## **Hướng dẫn lấy thông tin tài khoản Hải quan VNACCS**

**Bước 1:** Sử dụng trình duyệt Internet Explorer vào trang tổng cục hải quan địa chỉ [www.customs.gov.vnv](http://www.customs.gov.vn/)à chọn mục "Đăng ký người sử dụng hệ thống VNACCS cho doanh nghiệp"

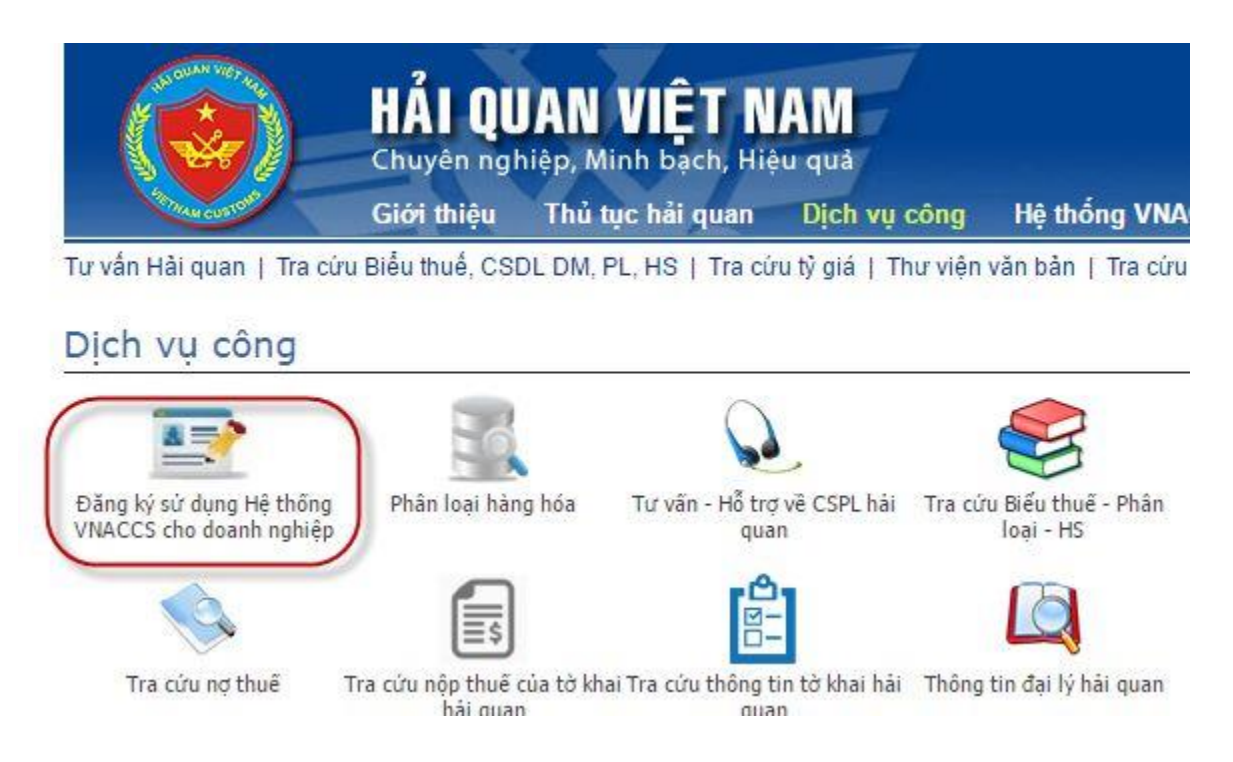

**Bước 2:** Đăng nhập tài khoản quản trị**.** Trên giao diện chính bạn nhấn vào **Đăng nhập.**

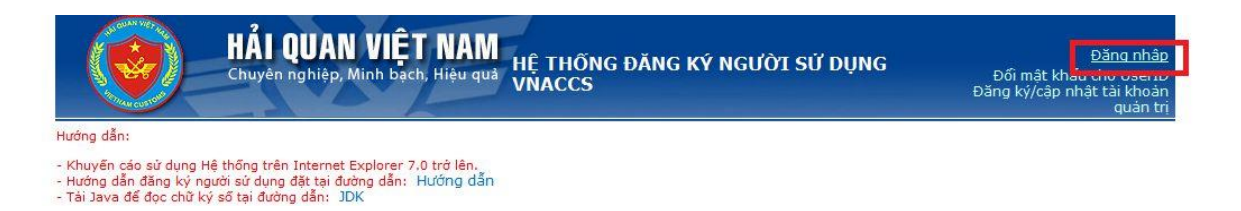

Màn hình đăng nhập hiện ra. Lựa chọn chữ ký số và điền MST, mật khẩu đăng nhập. Sau đó ấn đăng nhập.

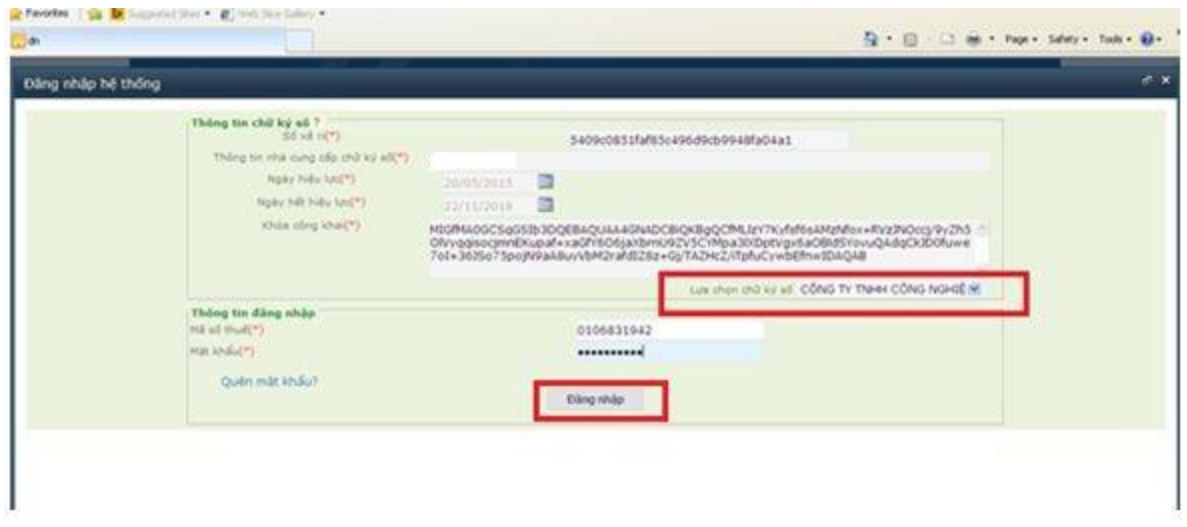

*Lưu ý: Trường hợp bạn không có mật khẩu đăng nhập, chọn mục Quên mật khẩu để thiết lập lại mật khẩu đăng nhập và thực hiện tiếp quá trình đăng nhập tài khoản.*

**Bước 3:** Trong mục "**IV. Tra cứu**" chọn " **2.OE4002 Tra cứu kết quả đăng ký khi được Hải quan phê duyệt**" để lấy thông tin VNACCS.

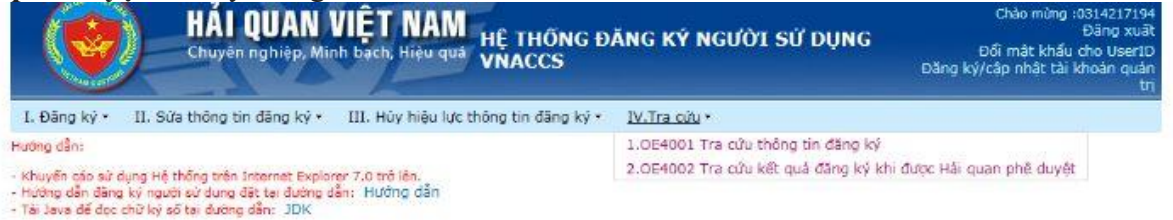

Thông số User ID ở mục "Thông tin người khai hải quan".

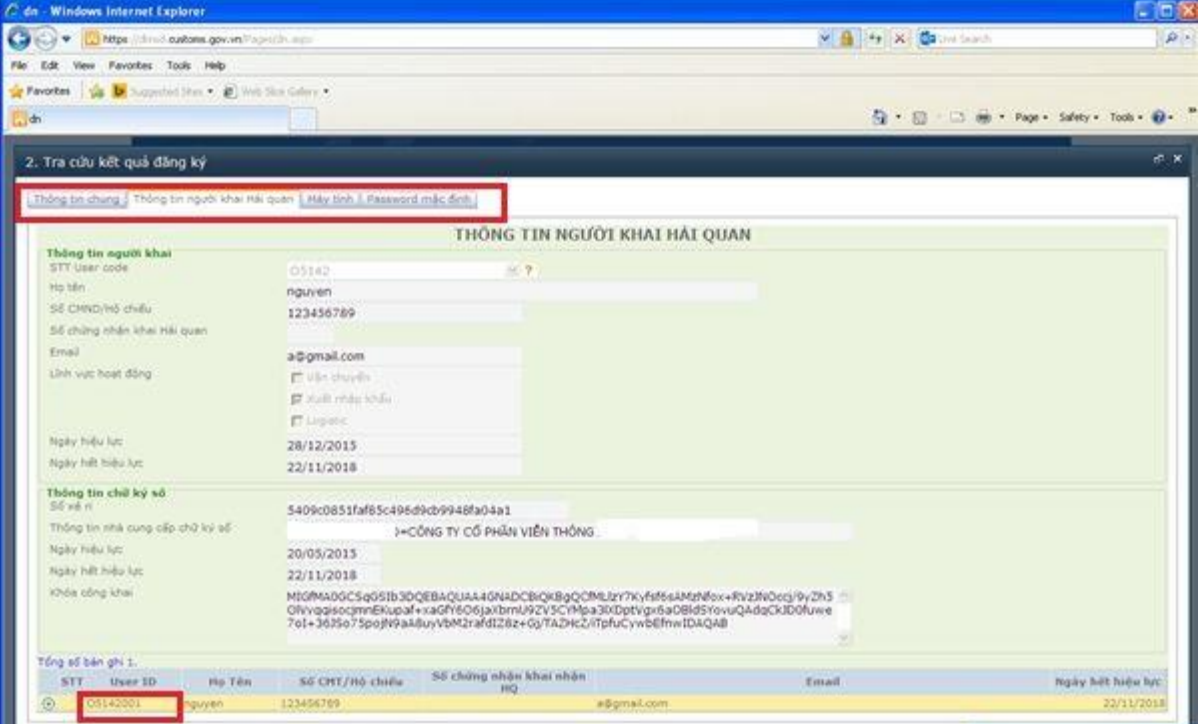

Thông số máy trạm đầu cuối ở mục "**Máy tính**".

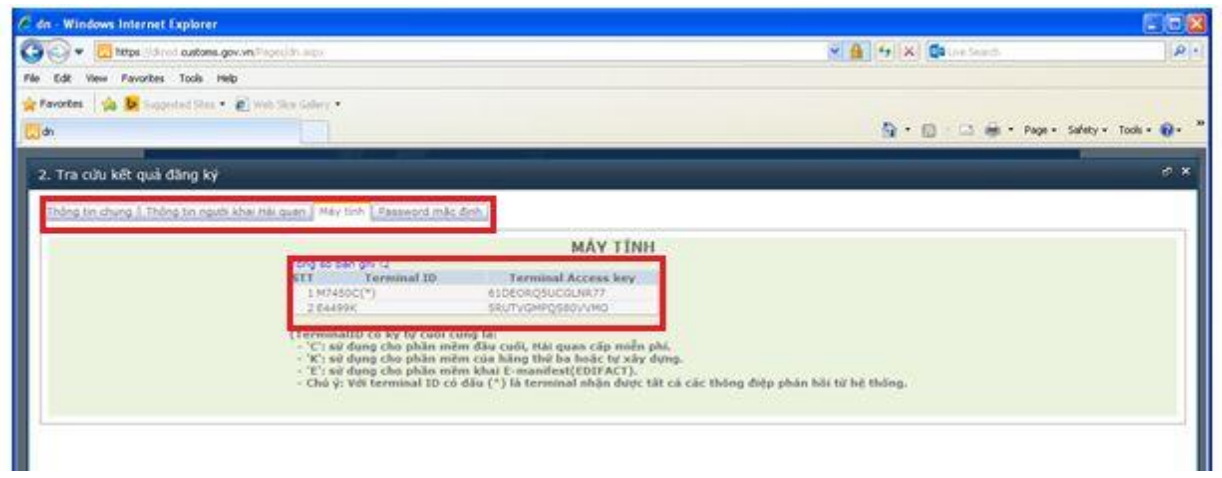

**Bước 4**: Cách kiểm tra mật khẩu User ID: Vào mục "**I. Đăng ký**"/ chọn "**3.Cấp mới password cho người sử dụng (User ID)**"

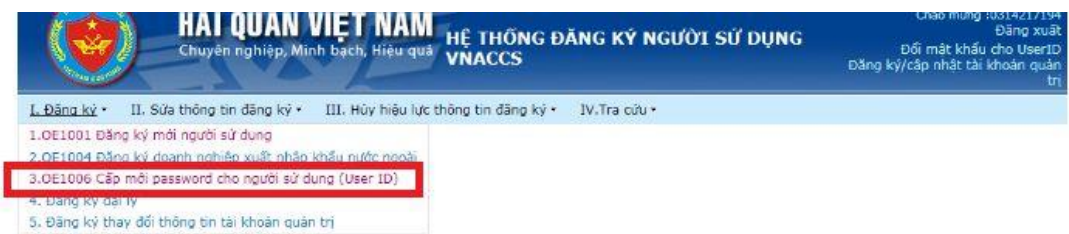

Nhập User ID và nhập mật khẩu 2 lần. Bấm "**Cấp password mới**"

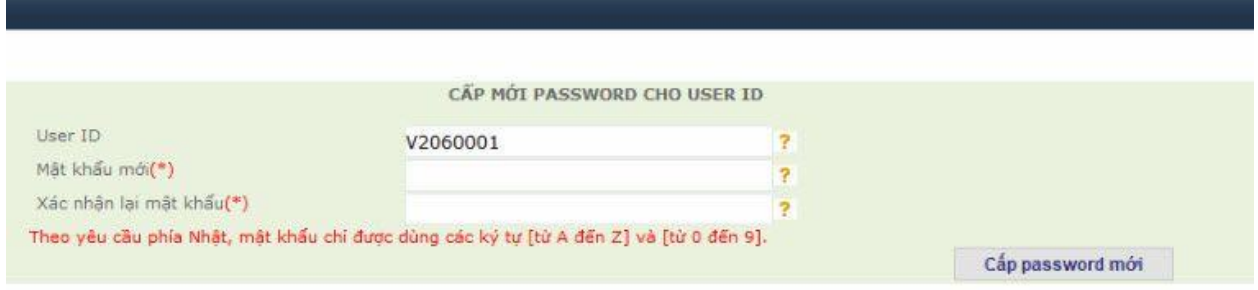

Nếu hệ thống báo "**Mật khẩu trùng với mật khẩu cũ**". Bạn có thể truyền tờ khai Hải quan được luôn sau khi thiết lập đúng thông số User ID và máy trạm trên phần mềm khai VNACCS.

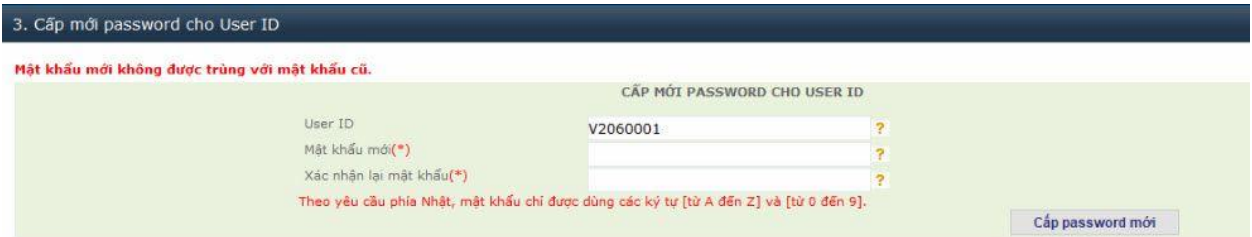

Nếu hệ thống báo "**Cấp password mới thành công**". Bạn có thể truyền tờ khai Hải quan sau 24h.

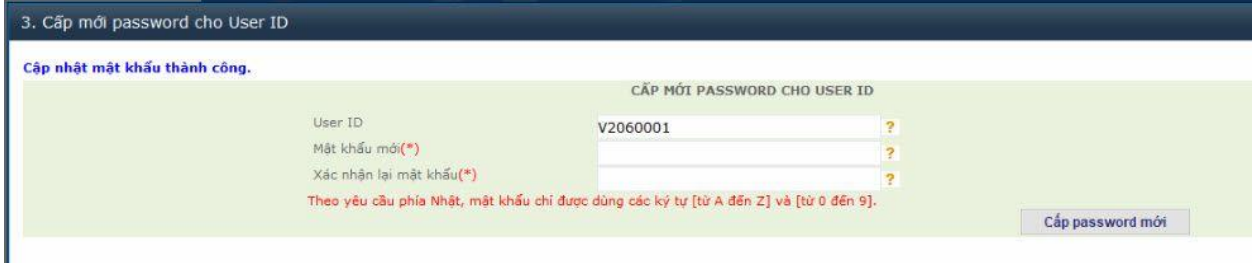